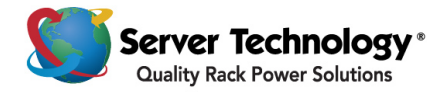

## **Sentry Power Manager (SPM) – Instructions for a Generic SPM Upgrade**

**Welcome to the new SPM version!** This document shows you how to upgrade all SPM versions starting with SPM version 4.2.

**1.** Using an FTP program that supports binary and passive mode (like Filezilla) connect to SPM.

**Note:** The examples in this document use a Filezilla client.

- **2.** Enter SPM's IP address in the Host box, and enter username/password in the appropriate boxes.
- **3.** Click **Connect**. On the right side of the window, you will see your computer. Drill down on the "C" drive until you reach the directory where you downloaded the **SPMUpgrade.sti** file.
- **4.** Double-click the **SPMUpgrade.sti** file. The file will automatically start, and you will see a "File Transfer Succeeded" message. After about a minute, you will get a red error message in the top box that says "Connection Closed By Host".
- **5.** Log into SPM. Check the User Action Log (**Reports Menu > Logs > User Action**) to verify the upgrade patch has been applied.

## **Contact Technical Support**

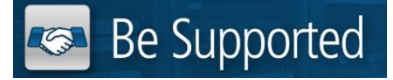

## **Experience Server Technology's FREE Technical Support**

Server Technology ® understands that there are often questions when installing and/or using a new product. Free Technical Support is provided from 8 a.m. to 5 p.m. PST, Monday through Friday. After-hours service is provided to ensure your requests are handled quickly no matter what time zone or country you are located in.

Server Technology, Inc.

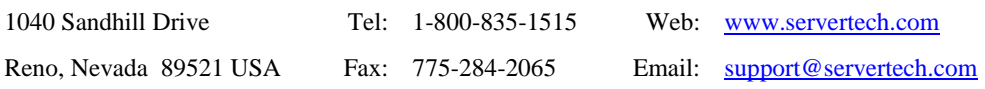

## For Sales, contact [sales@servertech.com](mailto:sales@servertech.com)

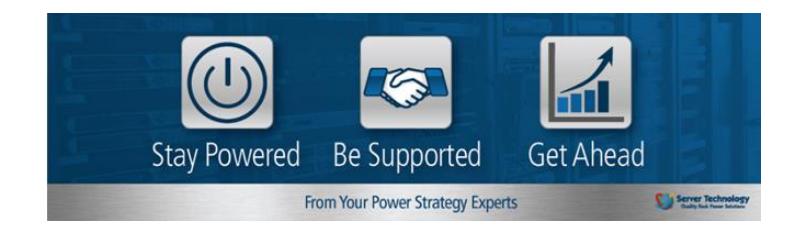